# **Экранный конфигуратор СПК**

Руководство пользователя

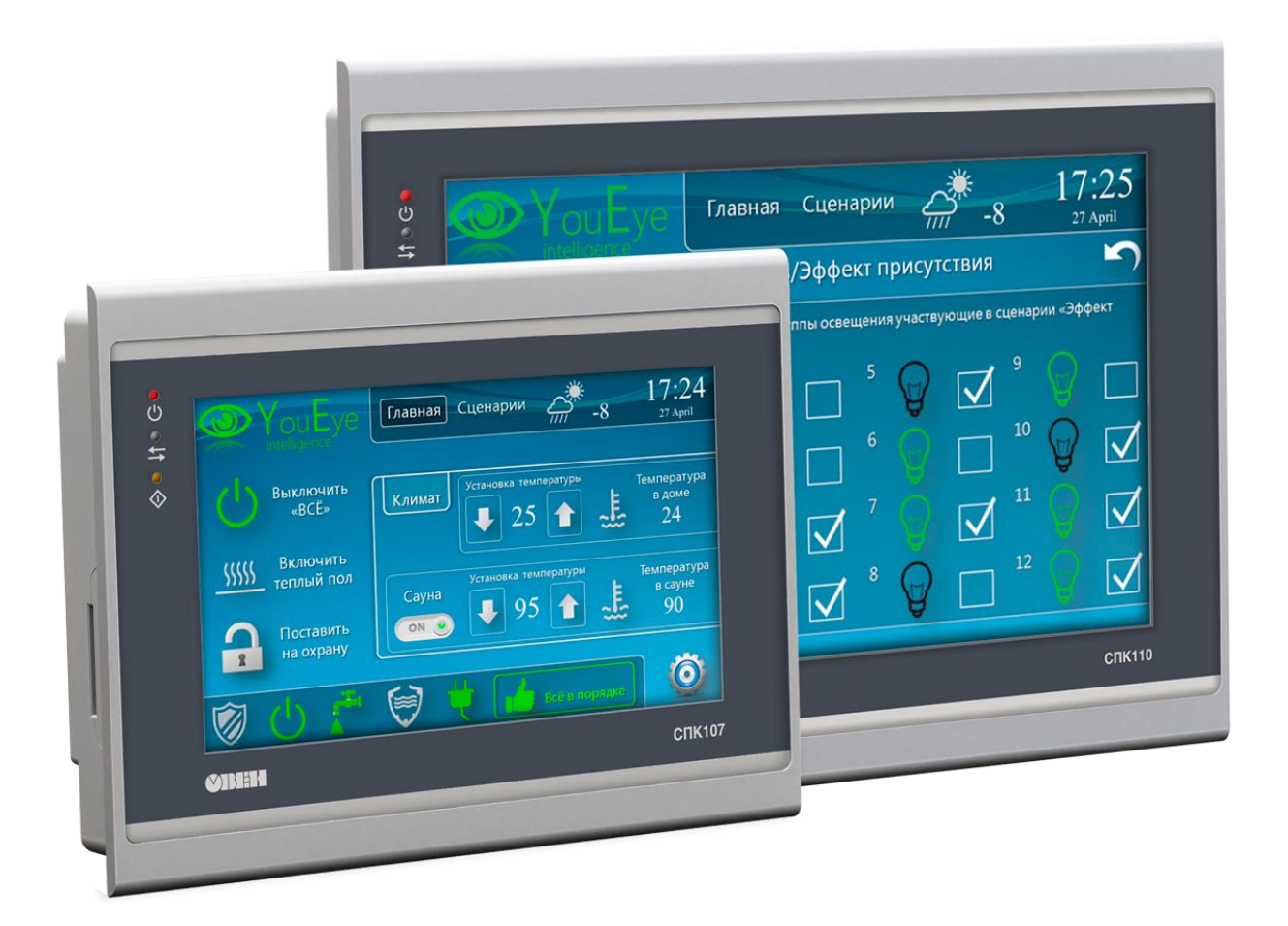

10.06.2024 версия 3.1

## <span id="page-1-0"></span>Оглавление

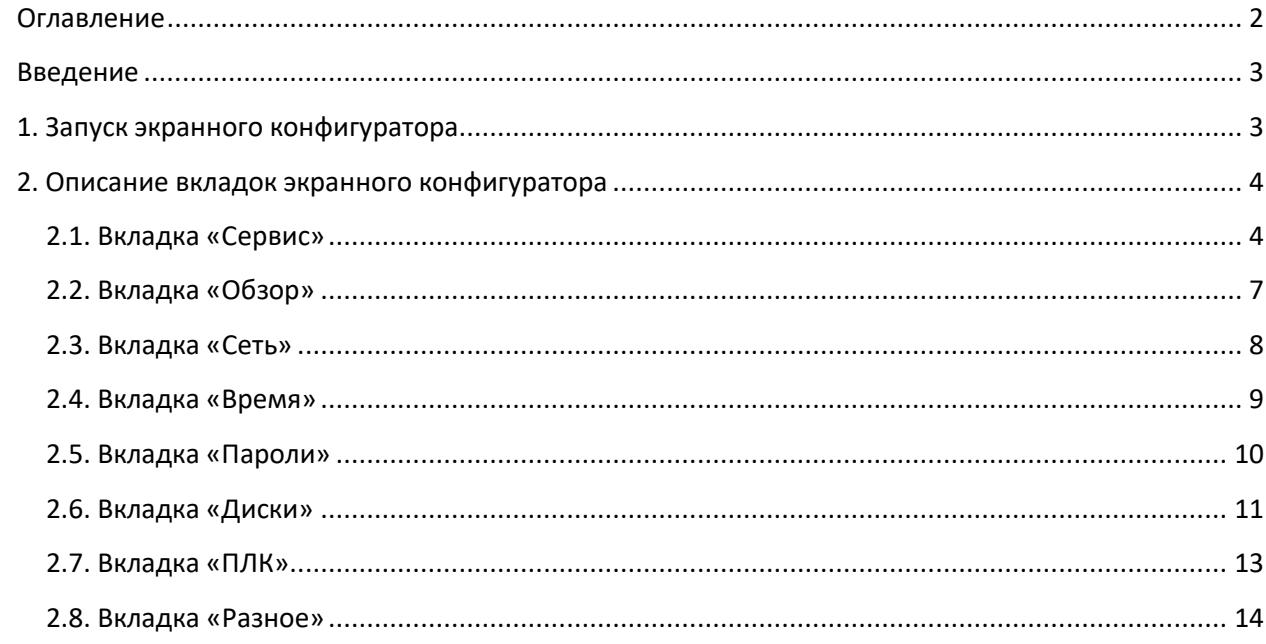

### **Введение**

<span id="page-2-1"></span><span id="page-2-0"></span>В данном документе описывается экранный конфигуратор панельных контроллеров СПК с версией прошивки **2.4.xxxx.xxxx** и выше. Экранный конфигуратор предназначен для настройки основных параметров устройства с использованием резистивного сенсорного экрана.

## **1. Запуск экранного конфигуратора**

После подключения питания контроллера через некоторое время (которое может достигать 20 секунд) на дисплее появляется полоса загрузки компонентов. По умолчанию внизу экрана будет отображаться надпись **Режим загрузки: [CODESYS]** – это означает, что после загрузки контроллера будет запущен проект CODESYS. Одиночное нажатие на экран изменит надпись на **Режим загрузки: [конфигуратор**] – в этом случае после загрузки контроллера будет запущен экранный конфигуратор.

Во время работы с экранным конфигуратором нельзя подключиться к web-конфигуратору контроллера; в web-браузере в этом случае будет отображено соответствующее сообщение:

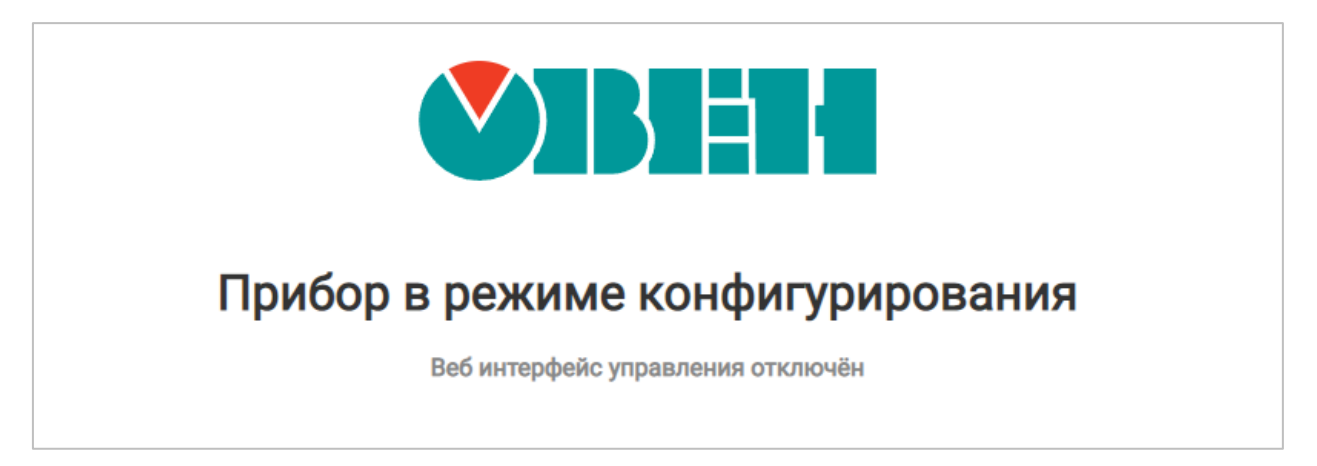

**Рисунок 1.1 – Сообщение о невозможности подключения к web-конфигуратору контроллера при открытом экранном конфигураторе**

## **2. Описание вкладок экранного конфигуратора**

#### <span id="page-3-1"></span><span id="page-3-0"></span>**2.1. Вкладка «Сервис»**

По умолчанию после загрузки экранного конфигуратора отображается вкладка «**Сервис**». На этой вкладке доступны следующие команды:

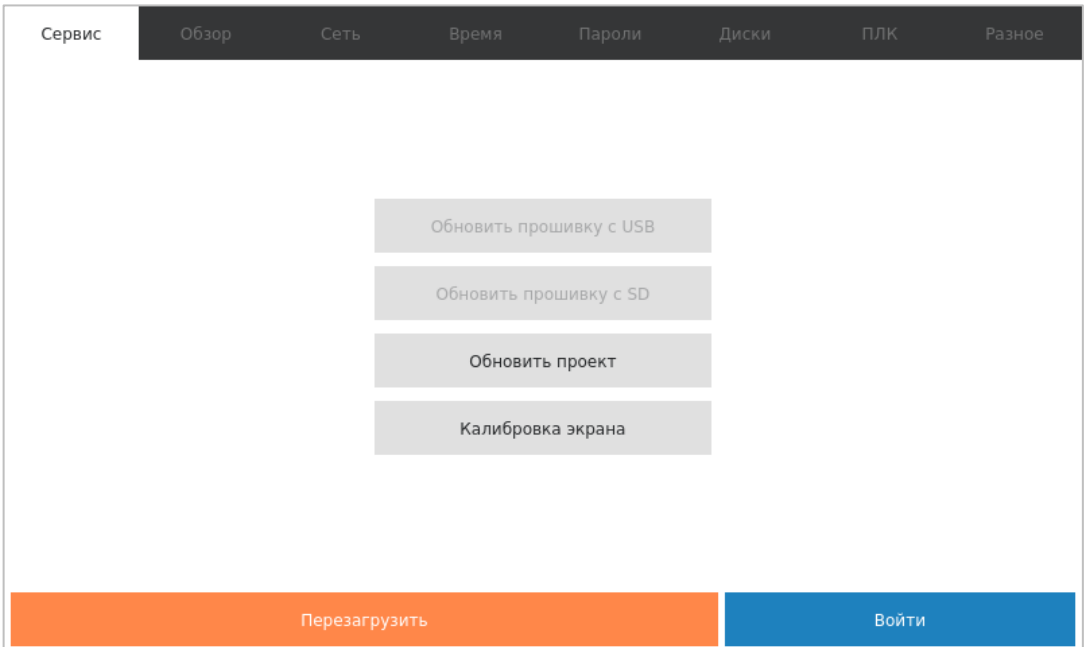

**Рисунок 2.1 – Внешний вид вкладки «Сервис» для СПК1хх [М01]**

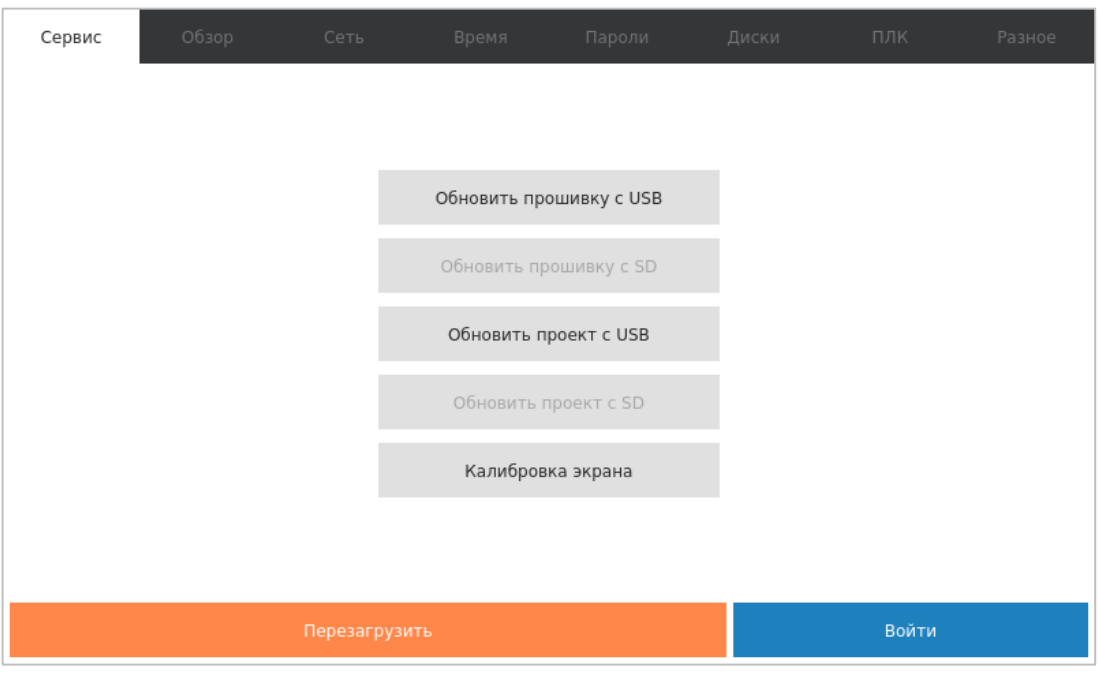

**Рисунок 2.2 – Внешний вид вкладки «Сервис» для СПК210**

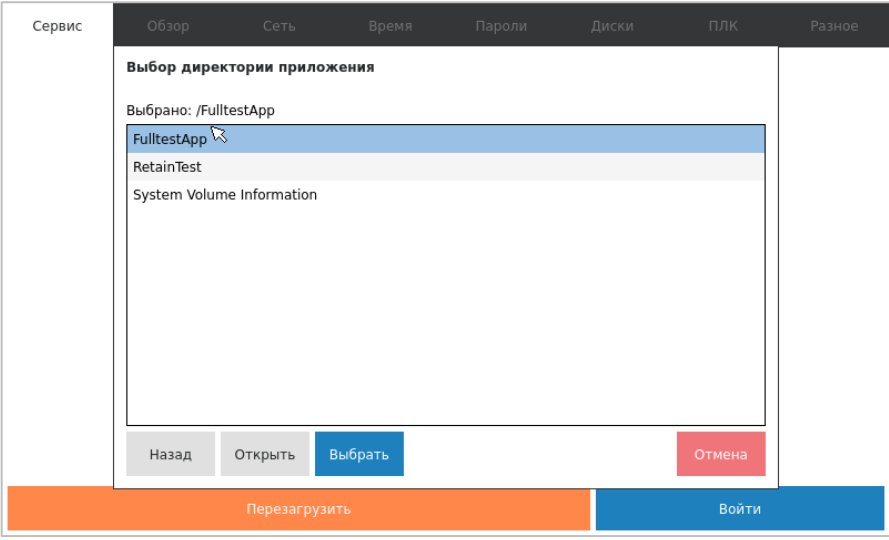

#### **Рисунок 2.3 – Выбор директории загрузочного приложения CODESYS на накопителе для СПК210**

| Контроллер                     | Команда                    | Выполняемое действие                                                                                                    |  |  |  |  |  |  |
|--------------------------------|----------------------------|----------------------------------------------------------------------------------------------------|--|--|--|--|--|--|
| СПК1xx [M01],<br><b>CNK210</b> | Обновить<br>прошивку с USB | обновления<br>Запускает<br>процесс<br>прошивки<br>C<br>соответствующего накопителя.<br>Требование: на накопителе должен быть размещен файл<br>прошивки СПК формата .swu (см. более подробную                                                                                                    |  |  |  |  |  |  |
| СПК1xx [M01],<br><b>CNK210</b> | Обновить<br>прошивку с SD  | информацию о процедуре обновления прошивки в архиве с<br>прошивкой и в документе CODESYS V3.5. FAQ).<br>Для СПК210 - при использовании USB-накопителя порт USB<br>режиме<br><b>USB</b><br>$\mathbf{A}$<br>Определять<br>быть в<br>или<br>должен<br>автоматически (см. п. 2.6)                                                                                                    |  |  |  |  |  |  |
| СПК1xx [M01],<br><b>CNK210</b> | Калибровка<br>экрана       | Запускает процедуру калибровки экрана. В процессе<br>калибровки пользователю нужно будет последовательно<br>нажать подсвечивающиеся на экране ключевые точки.<br>Новые коэффициенты калибровки применяются после<br>перезагрузки контроллера.<br><b>CNK210</b><br>Для<br>предусмотрена<br>ВОЗМОЖНОСТЬ<br>запуска<br>калибровки в том случае, если попасть по кнопке не<br>получается. Для этого нужно нажать на экран в любой точке<br>за границами активных кнопок и удерживать в течение 5<br>секунд, после чего кнопка Калибровка экрана изменит цвет<br>- и ее можно будет отпустить. Это приведет к запуску<br>процедуры калибровки |  |  |  |  |  |  |
| CNK1xx [M01]                   | Обновление<br>проекта      | Запускает процесс обновления проекта с SD- или USB-<br>накопителя.<br>Требование: в корне накопителя должна быть размещена<br>папка app.spk1xxm01 с загрузочным приложением CODESYS.<br>Если к СПК подключен и SD, и USB-накопитель, и на обоих<br>есть папки с проектом - то будет загружен проект с SD-<br>накопителя. После загрузки<br>проекта произойдет его<br>автоматический запуск                                                                                                    |  |  |  |  |  |  |

**Таблица 2.1 – Команды вкладки «Сервис»**

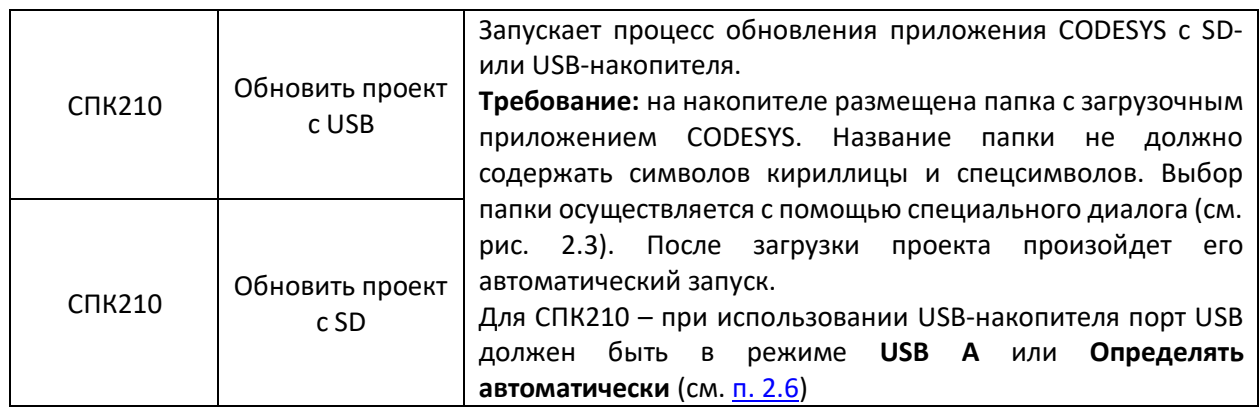

**Общие требования к накопителям**: файловая система **FAT32** (рекомендуется использовать для форматирования утилиту HP USB Disk [Storage](https://ftp.owen.ru/HPUSBFW_Special.zip) Format Tool). Накопитель должен содержать только один раздел и иметь стиль таблицы разделов **MBR**. Рекомендуется использовать накопители проверенных вендоров: **Transcend**, **Kingston** и т. д.

Кнопки обновления прошивки и проекта отображаются активными только в том случае, если на накопителях размещены соответствующие файлы/папки (см. требования выше). После подключения или отключения накопителя с нужными файлами/папкой изменение активности кнопок происходит автоматически.

Для доступа к остальным вкладкам следует нажать кнопку **Войти**, ввести пароль и снова нажать кнопку **Войти**. Пароль по умолчанию – **owen**. Пароль может быть изменен на вкладке «Пароли», а также в web-конфигураторе контроллера. Имя пользователя – всегда **root**.

С помощью кнопки **Перезагрузить**, отображаемой на каждой из вкладок, можно осуществить перезагрузку контроллера.

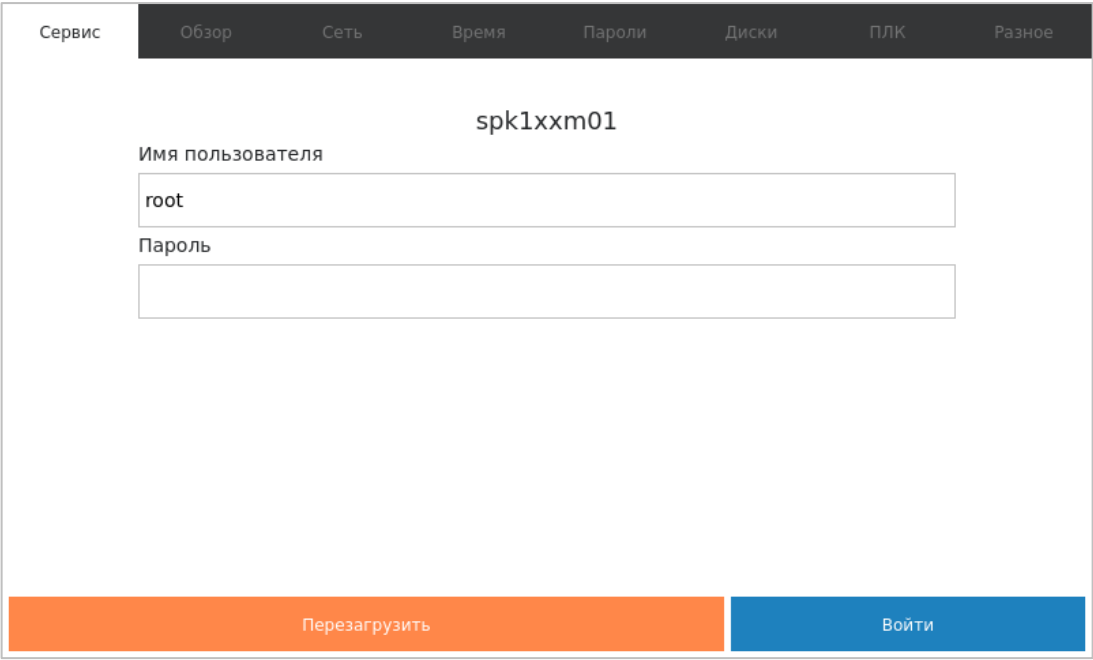

**Рисунок 2.4 – Внешний вид страницы авторизации**

#### <span id="page-6-0"></span>**2.2. Вкладка «Обзор»**

На вкладке «**Обзор**» отображается основная информация о контроллере:

- его сетевое имя (hostname) может быть изменено на вкладке [«Разное»](file:///C:/_WorkFolder/Документация/CODESYS%20V3.5/_остальное/Spk1xx_ScreenConf/Разное%23_2.8._Вкладка_);
- версия прошивки;
- текущее время;
- модель контроллера;
- заводской номер;
- версия системы исполнения CODESYS;
- информация о последнем исключении.

С помощью кнопки **Выход**, отображаемой на каждой из вкладок, кроме вкладки [«Сервис»](file:///C:/_WorkFolder/Документация/CODESYS%20V3.5/_остальное/Spk1xx_ScreenConf/Сервис%23_2.1._Вкладка_), можно «разлогиниться» из экранного конфигуратора и вернуться на вкладку «**Сервис**».

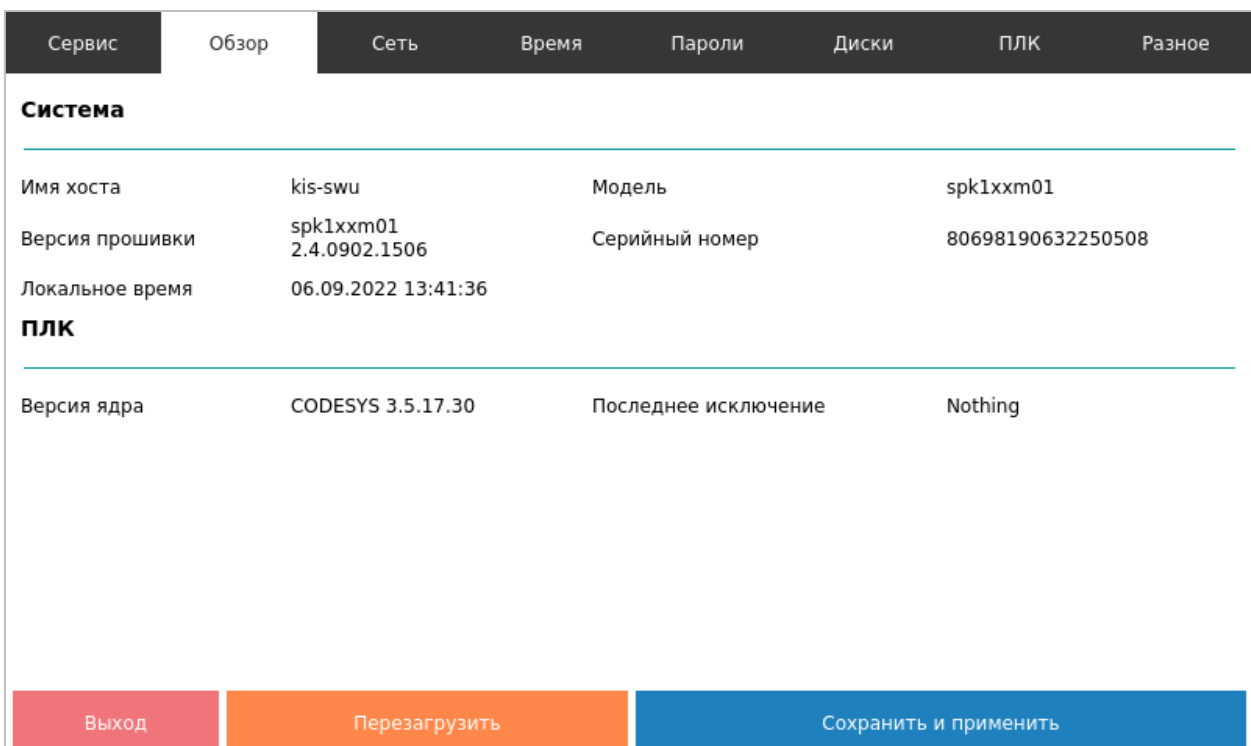

**Рисунок 2.5 – Внешний вид вкладки «Обзор»**

#### <span id="page-7-0"></span>**2.3. Вкладка «Сеть»**

На вкладке «**Сеть**» происходит просмотр и изменение сетевых настроек интерфейсов **Ethernet** и **USB B**. Для каждого интерфейса можно установить:

- режим работы статический адрес или режим [DHCP;](https://ru.wikipedia.org/wiki/DHCP)
- IP-адрес интерфейса;
- маску сети;
- IP-адрес шлюза.

Также можно задать IP-адреса **[DNS-](https://ru.wikipedia.org/wiki/DNS)**серверов.

Для применения настроек следует нажать кнопку **Сохранить и применить**.

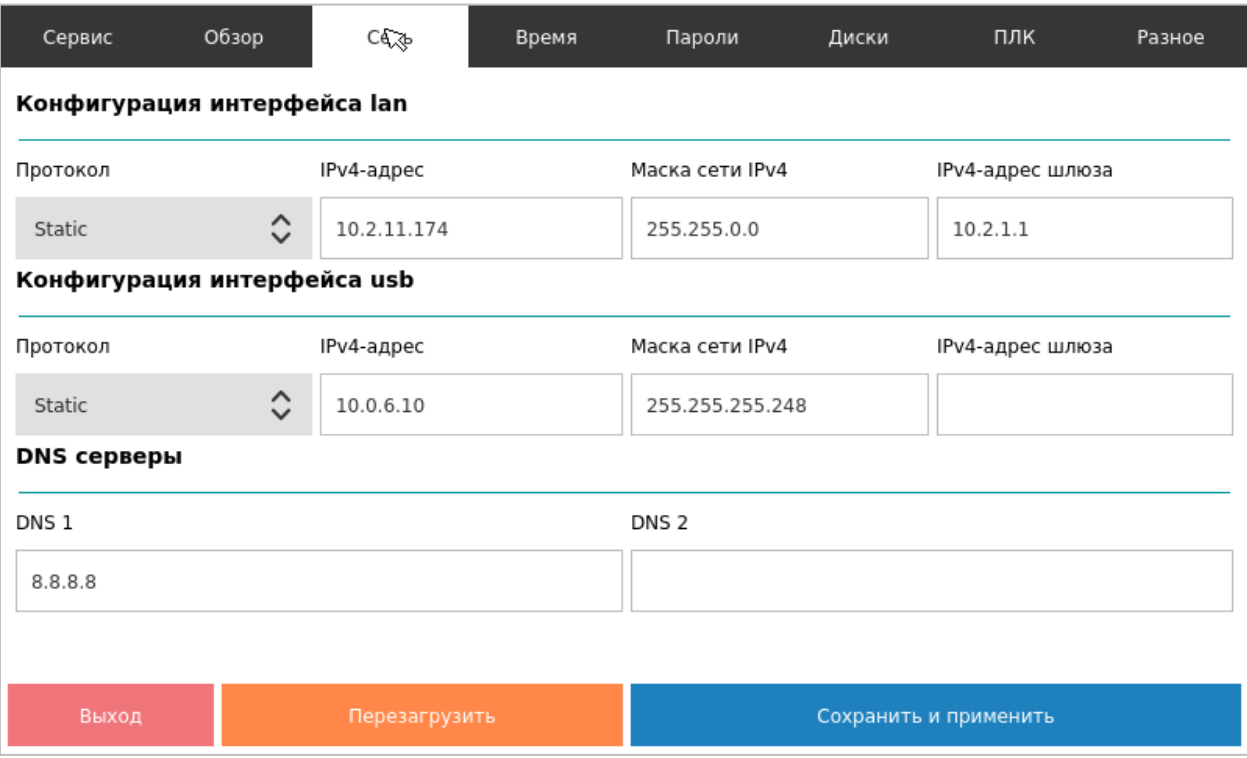

**Рисунок 2.6 – Внешний вид вкладки «Сеть»**

#### <span id="page-8-0"></span>**2.4. Вкладка «Время»**

На вкладке «**Время**» происходит просмотр и изменение системного времени контроллера. Для изменения системного времени следует нажать кнопку **Настроить**.

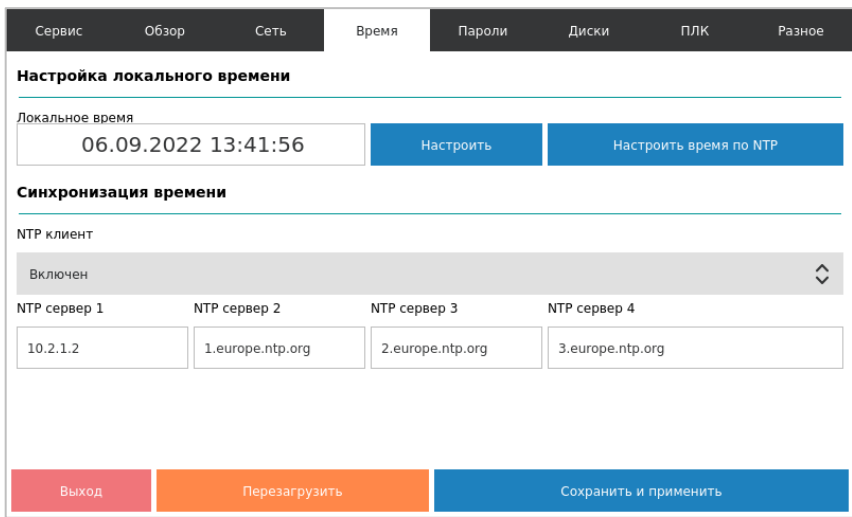

**Рисунок 2.7 – Внешний вид вкладки «Время»**

В окне установки времени можно изменять его с помощью кнопок «+» и «-» или ввести конкретное значение, нажав на соответствующий разряд времени. Для установки введенного времени следует нажать кнопку **Сохранить и применить**.

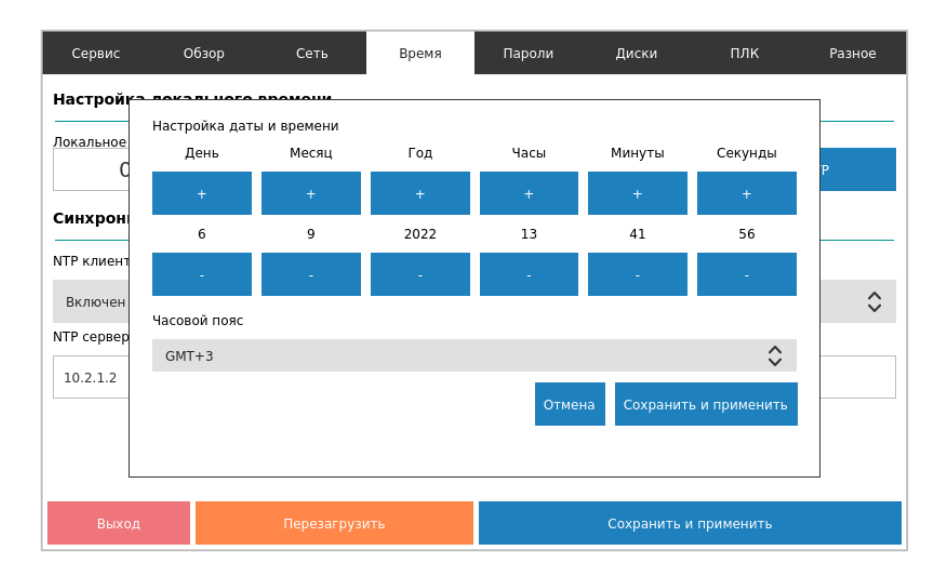

#### **Рисунок 2.8 – Внешний вид окна установки времени**

Если включен [NTP-](https://ru.wikipedia.org/wiki/NTP)клиент, то можно указать IP-адреса NTP-серверов, с которыми контроллер будет автоматически синхронизировать свое системное время. Для применения настроек (изменения состояния NTP-клиента и установки адресов NTP-серверов) следует нажать кнопку **Сохранить и применить**.

При нажатии на кнопку **Настроить время по NTP** происходит внеочередная синхронизация времени с NTP-серверами.

#### <span id="page-9-0"></span>**2.5. Вкладка «Пароли»**

На вкладке «**Пароли**» можно изменить пароль доступа к экранному конфигуратору (он же является паролем web-конфигуратора и паролем для доступа к Linux через консоль и [SSH](https://ru.wikipedia.org/wiki/SSH)). Нужно ввести новый пароль два раза (кнопка «\*» позволяет включить режим отображения вводимых символов, иначе они скрываются «звездочками») и нажать кнопку **Изменить пароль**.

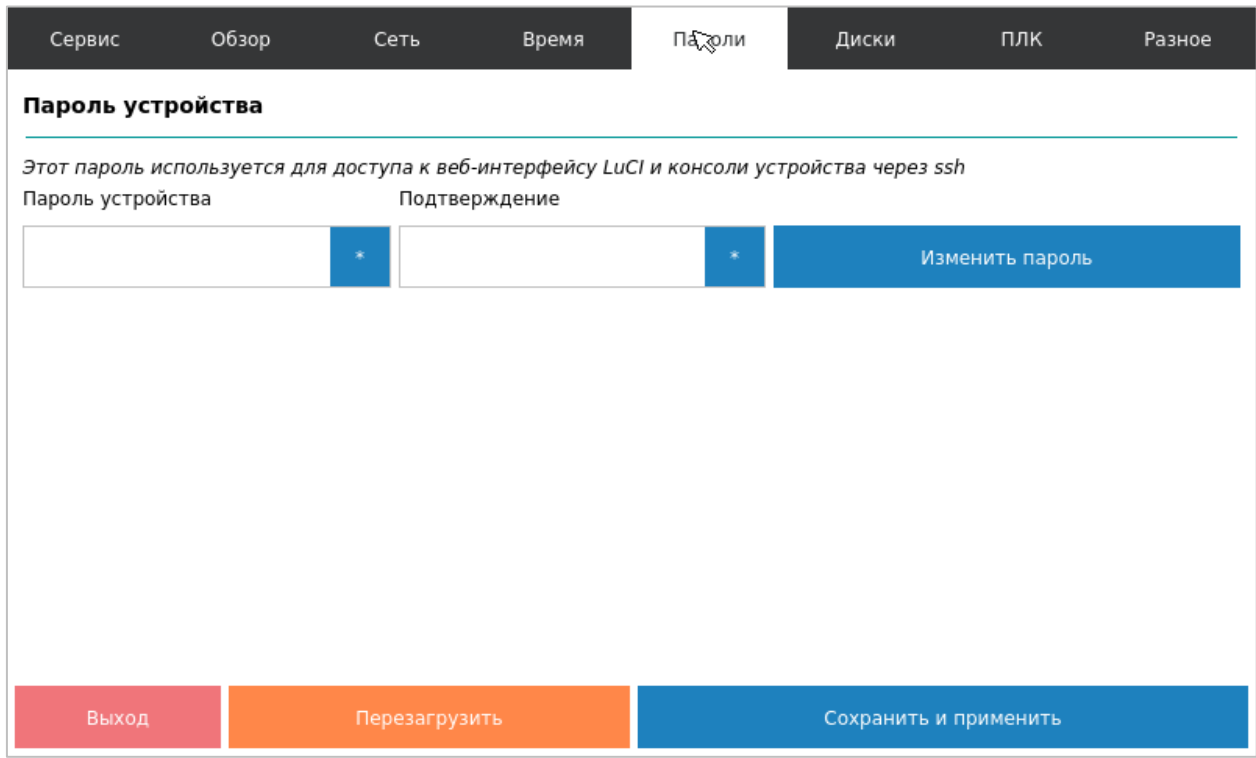

**Рисунок 2.9 – Внешний вид вкладки «Пароли»**

#### <span id="page-10-0"></span>**2.6. Вкладка «Диски»**

На вкладке «**Диски**» отображается общий, занятый и свободный объем flash-памяти контроллера и подключенных накопителей.

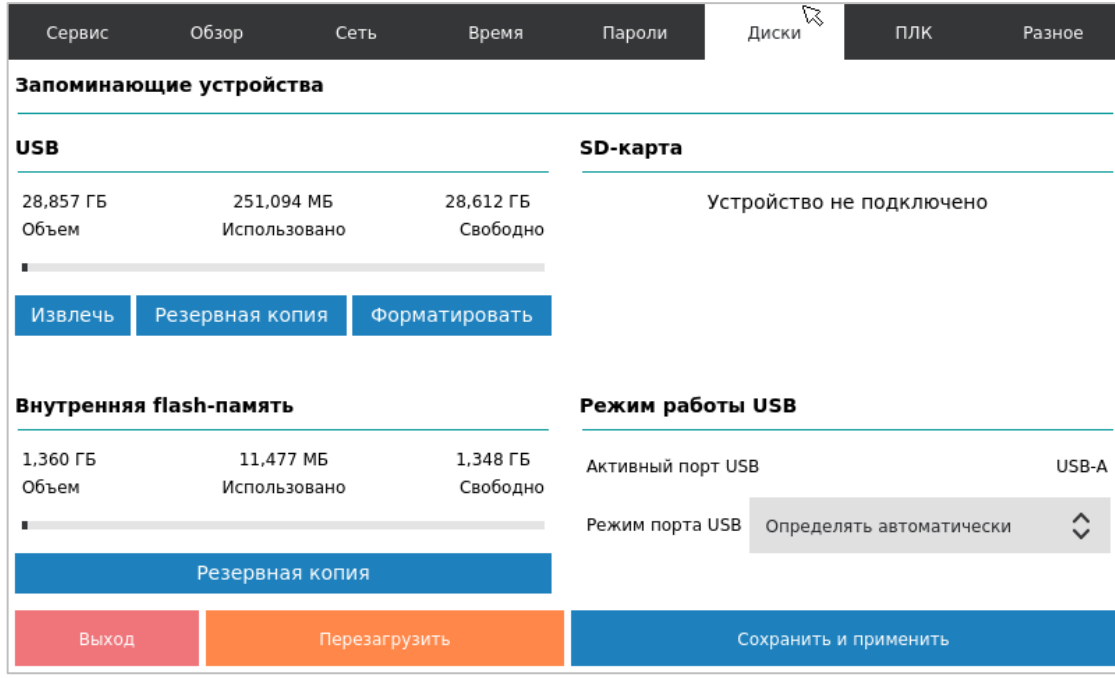

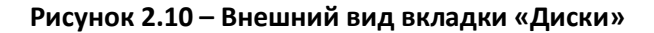

Кнопка **Резервная копия** позволяет сохранить в памяти контроллера или на подключенном накопителе файл резервной копии, который включает в себя настройки контроллера и проект CODESYS. С помощью этой же кнопки можно восстановить настройки и проект контроллера из резервной копии.

| Сервис                      | Обзор                                                                                                   | Сеть             | Время               | Пароли                       | Диски                 | ПЛК                         | Разное                         |  |  |  |  |
|-----------------------------|----------------------------------------------------------------------------------------------------|------------------|---------------------|------------------------------|-----------------------|-----------------------------|--------------------------------|--|--|--|--|
| Запоминающие устройства     |                                                                                                    |                  |                     |                              |                       |                             |                                |  |  |  |  |
| <b>USB</b>                  |                                                                                                    |                  |                     | SD-карта                     |                       |                             |                                |  |  |  |  |
| 3690 M6<br>Объем<br>Извлечь | McnonLangaun<br><b>USB</b><br>Восстановить или сохранить архив резервной копии конфигурации устройства? | 0 M <sub>6</sub> | 3690 M6<br>Cenhanua | 3830 M6<br>O6 <sub>LOM</sub> |                       | 1 M6<br><b>McDONL20RAHO</b> | 3828 M6<br>Свободно<br>ировать |  |  |  |  |
| Внутренн                    | Отменить                                                                                                |                  |                     | Восстановить                 |                       | Сохранить                   |                                |  |  |  |  |
| 2081 M6<br>Объем            | Использовано                                                                                            | 156 M6           | 2050 M6<br>Свободно |                              |                       |                             |                                |  |  |  |  |
|                             | Резервная копия                                                                                         |                  |                     |                              |                       |                             |                                |  |  |  |  |
|                             | Выход<br>Перезагрузить                                                                                  |                  |                     |                              | Сохранить и применить |                             |                                |  |  |  |  |

**Рисунок 2.11 – Внешний вид окна резервной копии**

Для USB- и SD-накопителей также доступны кнопки извлечения накопителя и его форматирования. Кнопку **Извлечь** обязательно следует нажать перед извлечением накопителя – иначе содержащаяся на нем информация может быть повреждена.

У контроллеров СПК210 порты USB A и USB B являются зависимыми – в каждый момент времени может быть активен только один из них. Поэтому у этих контроллеров на данной вкладке присутствует отображение текущего активного порта и возможность выбора режима их работы:

- **USB A** активен порт USB A;
- **USB B** активен порт USB B;
- **Определять автоматически** переключение режима происходит при подключении устройства или кабеля к соответствующему порту, при этом приоритет остается за USB A (т. е. пока к порту USB A подключено какое-либо устройство – подключиться к контроллеру через порт USB B не получится).

#### <span id="page-12-0"></span>**2.7. Вкладка «ПЛК»**

На вкладке «**ПЛК**» доступен ряд настроек CODESYS:

- режим обработки исключений;
- тип подключения к web-визуализации;
- номера портов, используемых для подключения к web-визуализации по протоколам HTTP и HTTPS.

Доступные режимы обработки исключений:

- **Отлавливается CODESYS** стандартная обработка исключений CODESYS (переход в состояние СТОП, «замирание» экрана визуализации);
- **Перезагрузка**  перезагрузка контроллера;
- **Отобразить на экране** вывод на экран информации об исключении;
- **Отобразить и перезагрузить**  вывод на экран информации об исключении, спустя 10 секунд – перезагрузка.

Доступные типы подключения к web-визуализации:

- **HTTP** доступно только подключение по **HTTP** с использованием заданного порта **HTTP** (по умолчанию – **8080**);
- **HTTPS** доступно только подключение по **HTTPS** с использованием заданного порта **HTTPS** (по умолчанию – **8443**);
- **HTTP/HTTPS** доступно подключение по **HTTP** с использованием заданного порта **HTTP** (по умолчанию – **8080**) и по **HTTPS** с использованием заданного порта **HTTPS** (по умолчанию – **8443**);
- **Перенаправлять HTTP на HTTPS** доступно подключение по **HTTPS** с использованием заданного порта **HTTPS** (по умолчанию – **8443**). При подключении по **HTTP** будет произведена автоматическая переадресация на **HTTPS**.

Для применения настроек следует нажать кнопку **Сохранить и применить**.

Кнопка **Удалить** удаляет из контроллера проект CODESYS.

| Сервис                   | Обзор | Сеть          | Время                                 | Пароли           | Диски | ПЛК  | Разное |  |  |
|--------------------------|-------|---------------|---------------------------------------|------------------|-------|------|--------|--|--|
| <b>CODESYS</b>           |       |               |                                       |                  |       |      |        |  |  |
| Обработка исключений     |       |               |                                       | Удаление проекта |       |      |        |  |  |
| Отлавливается CODESYS    |       |               | $\hat{\mathcal{C}}$                   | Удалить          |       |      |        |  |  |
| Веб визуализация CODESYS |       |               |                                       |                  |       |      |        |  |  |
| Тип подключения          |       |               | Номер порта НТТР<br>Номер порта HTTPS |                  |       |      |        |  |  |
| HTTP и HTTPS             |       |               | $\hat{C}$                             | 8443             |       | 8080 |        |  |  |
|                          |       |               |                                       |                  |       |      |        |  |  |
|                          |       |               |                                       |                  |       |      |        |  |  |
|                          |       |               |                                       |                  |       |      |        |  |  |
| Выход                    |       | Перезагрузить | Сохранить и применить                 |                  |       |      |        |  |  |

**Рисунок 2.12 – Внешний вид вкладки «ПЛК»**

#### <span id="page-13-0"></span>**2.8. Вкладка «Разное»**

На вкладке «**Разное**» доступны специфические настройки контроллера:

- **Имя хоста** (hostname) отображается в среде CODESYS при сканировании сети;
- **Скрыть курсор** позволяет полностью отключить на экране контроллера отображение курсора («Да») или скрывать его спустя пятисекундный интервал неактивности оператора («Автоматически»);
- **Повернуть экран приложения CODESYS** угол поворота визуализации контроллера (влияет на отображение проекта CODESYS и экранного конфигуратора). При этом в проекте CODESYS следует настроить корректный размер экрана (например, для вертикальной ориентации СПК107 нужно установить **480x800**).
- **Системная консоль** позволяет включить вывод отладочной информации в интерфейс **COM4** (RS-232-1).

Для применения настроек следует нажать кнопку **Сохранить и применить**.

Кнопка **Сбросить** позволяет осуществить сброс настроек контроллера на заводские значения.

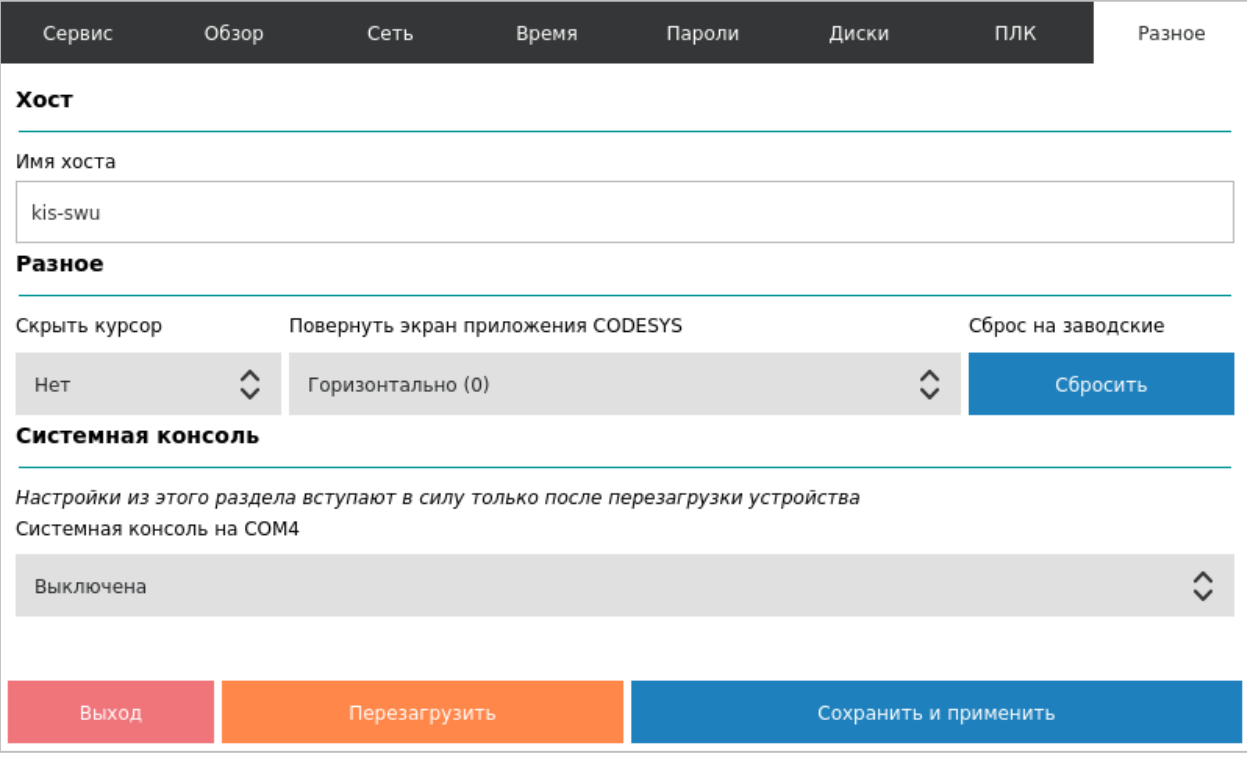

**Рисунок 2.13 – Внешний вид вкладки «Разное»**